## **TP Virtualisation**

Groupe 10 : Yacine OUYED & Rémi MAUBANC

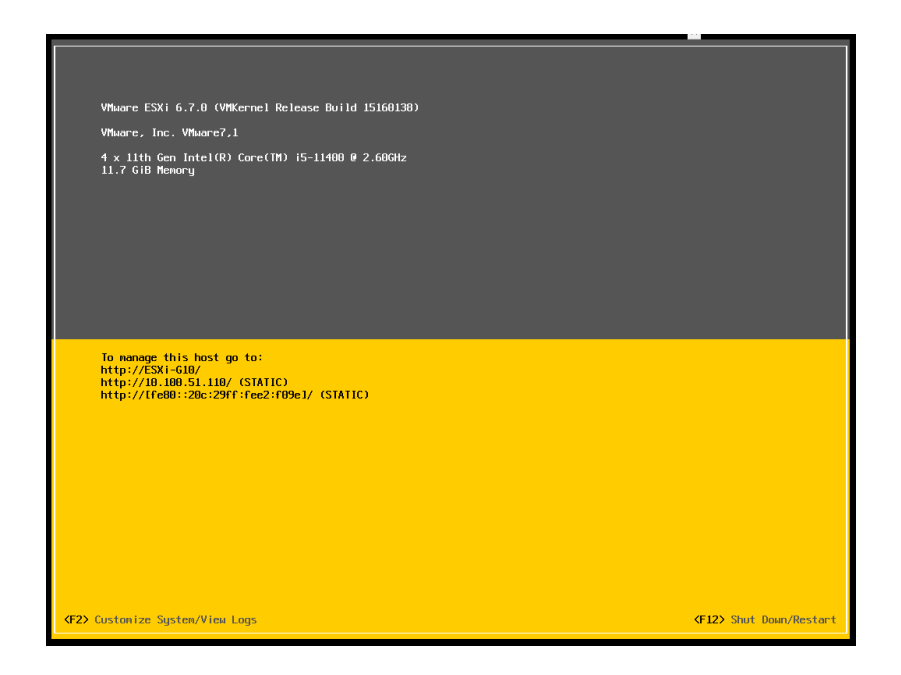

Lorsque que l'installation de ESXi se termine et que le serveur redémarre, on obtient à la fin du démarrage cet écran particulier typique des produits VMware (ESX(i)).

# 1. Première connexion à l'interface web de l'ESXi (n°1)

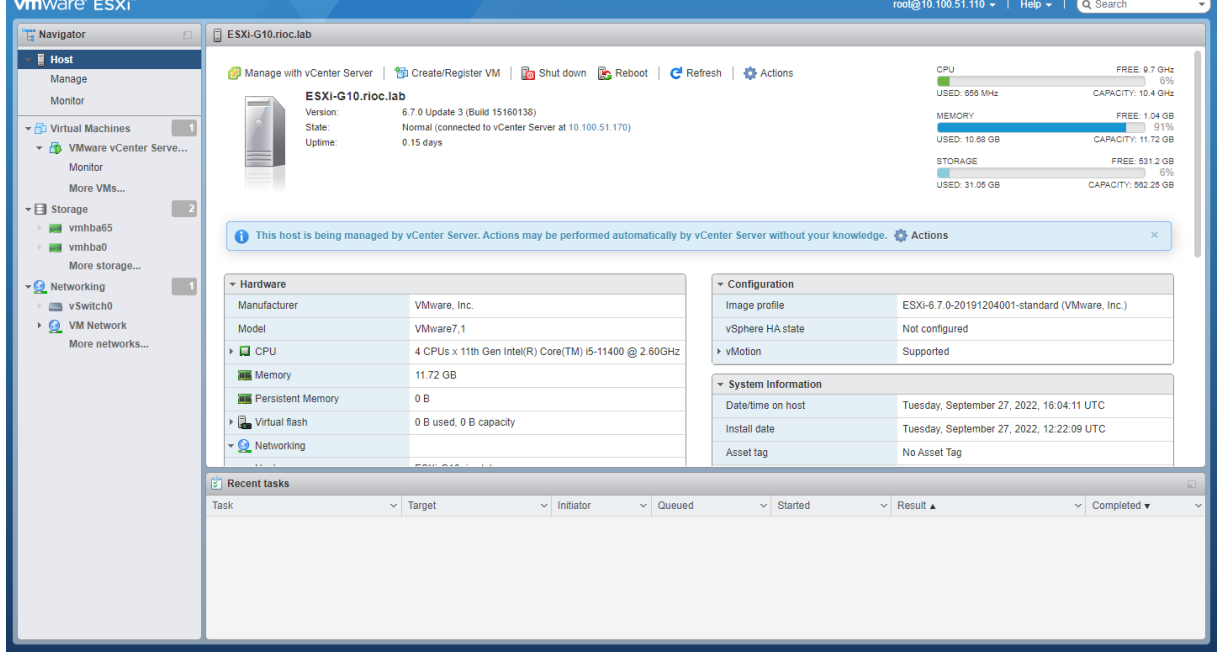

L'interface a deux parties :

- Une barre de navigation avec
	- o La partie pour manager l'ESXi lui-même (utilisateur, état…)
	- o La partie pour manager les composants de l'environnement
		- Machines virtuelles
		- Stockage (Local, iSCSI...)
		- Réseaux (VLANs, vSwitchs...)
- Détail de la catégorie sélectionnée

#### 2. Gestion des utilisateurs

La création des utilisateurs est relativement aisée, leur emplacement est assez bien fléchée.

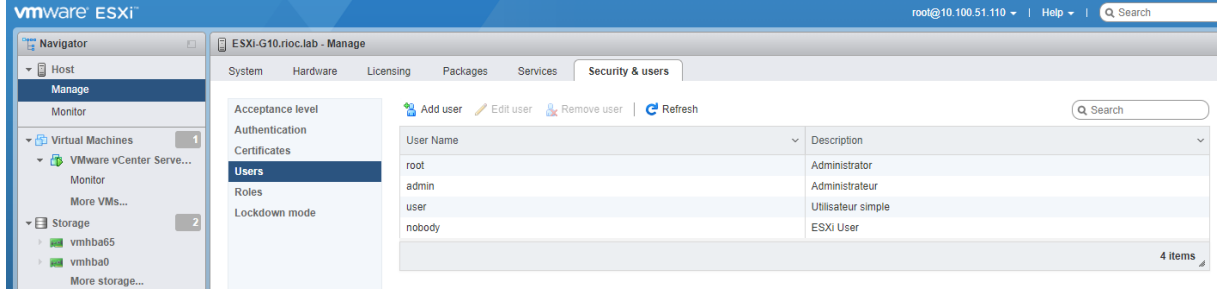

En revanche, l'ajout des droits n'est pas intuitif. En effet, on ajoute pas un rôle à un utilisateur. Mais on ajoute un utilisateur à un ESXi avec un certains rôle (admin, read-only,…). Une subtilité qui fait toute la différence et qui force à regarder la documentation (ou simplement regarder sur Google).

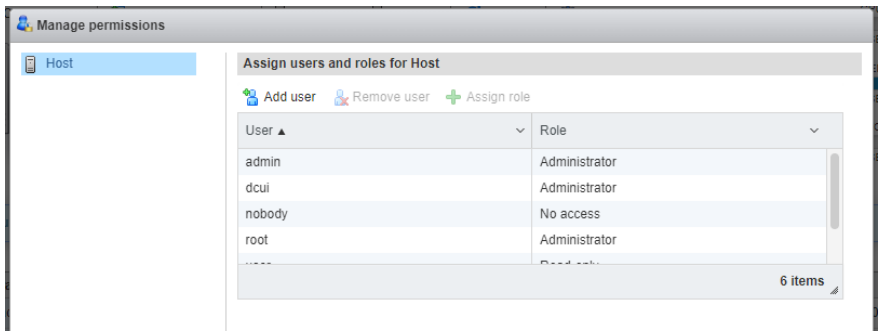

Au niveau de la connexion, l'interface ESXi d'un compte administrateur n'a pas de différence flagrante par rapport au compte root.

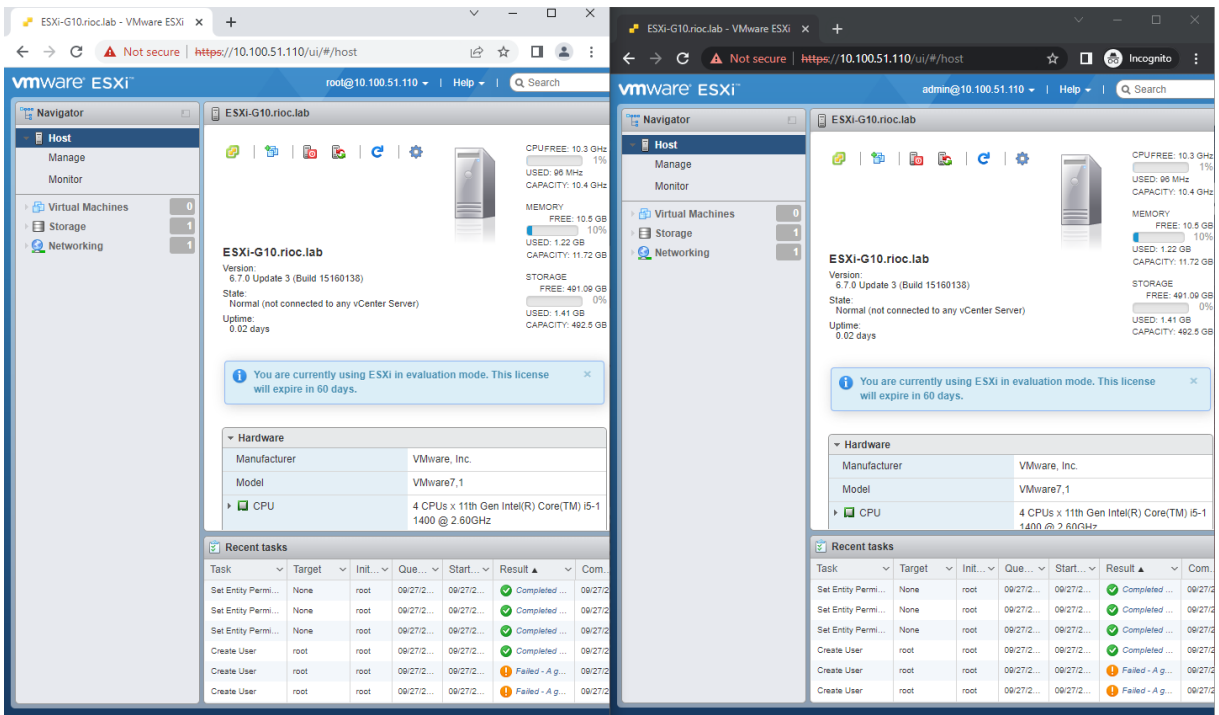

Le compte utilisateur (read-only) peut créer toutes les instances de l'environnement virtuel (VM, Stockage, Réseau) mais ne peut pas modifier l'ESXi en lui-même. On voit d'ailleurs qu'il manque une option dans la barre de navigation par rapport au compte root.

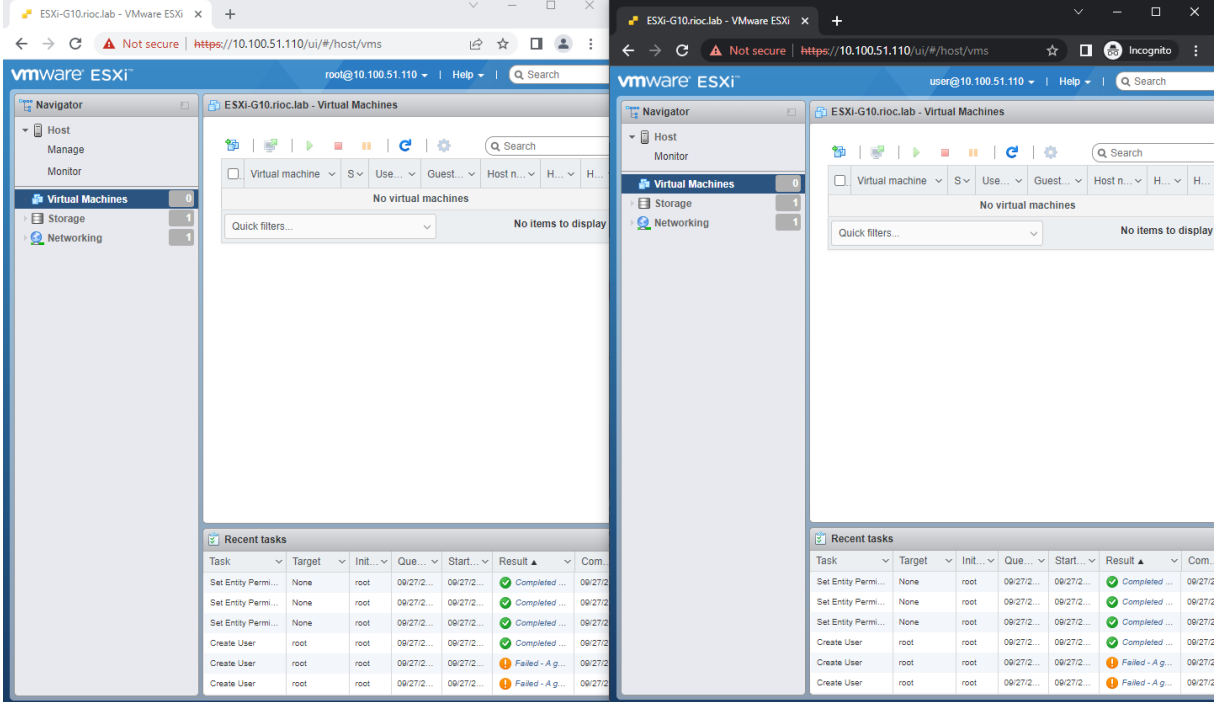

Quant à l'utilisateur sans droit, il ne peut pas se connecter à l'ESXi. Le message d'erreur montre bien qu'il s'agit un problème de droit et non d'identifiant.

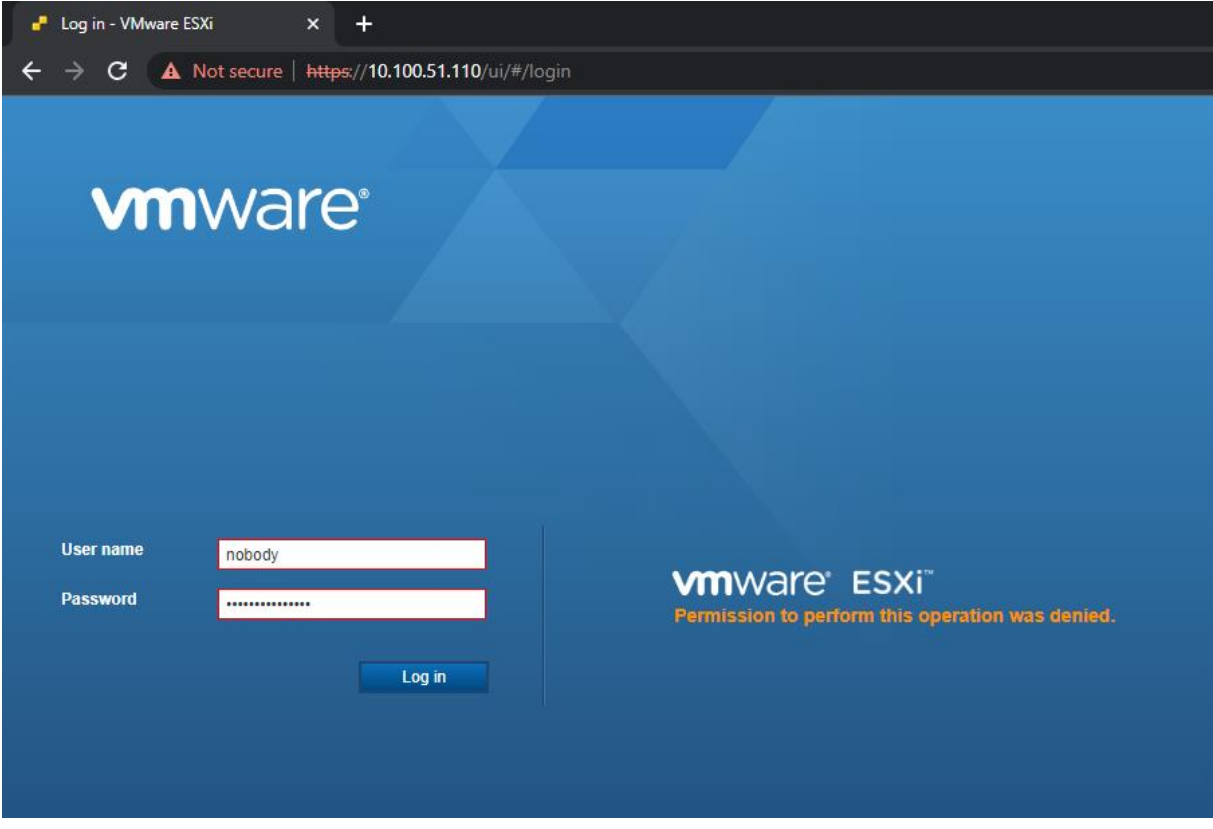

#### 3. Stockage SAN

La création du volume SAN sur TrueNAS demande beaucoup de manipulation. Cependant le TP étant bien expliqué, la mise en place n'oppose pas trop de résistance.

On a donc une pool de stockage composé de 6 disques durs de 20 Gio (le premier étant réservé au système d'exploitation) chacun et montés en RAID Z2. Il s'agit d'un mode de RAID double parité similaire à un RAID 6. En effet, le volume de deux des disques du RAID seront occupés par des bits de parités.

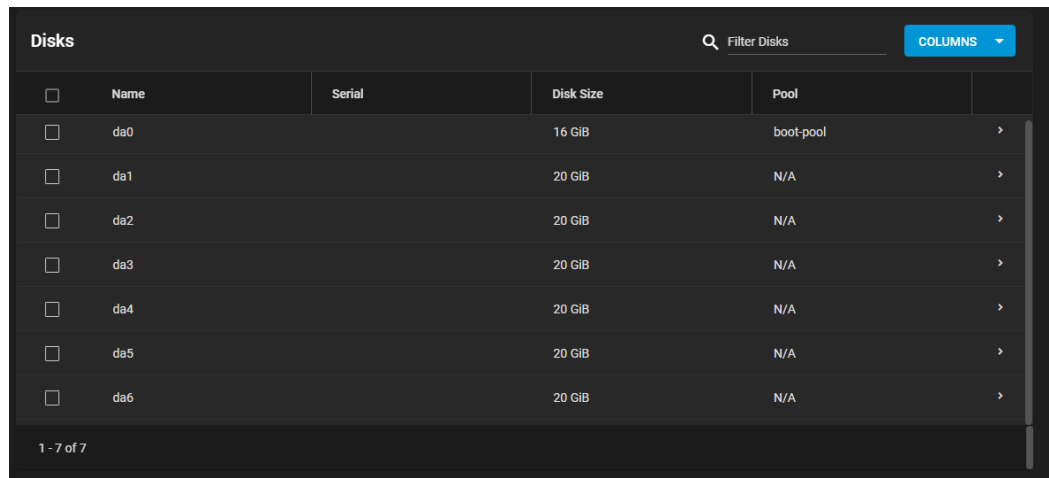

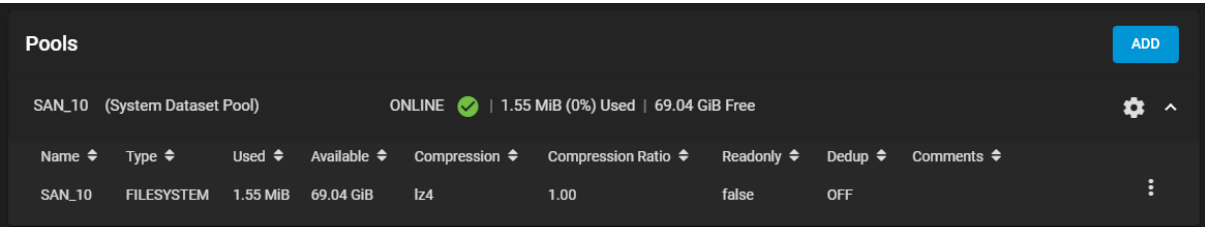

On ajoute ensuite le volume iSCSI de TrueNAS sur les deux ESXi.

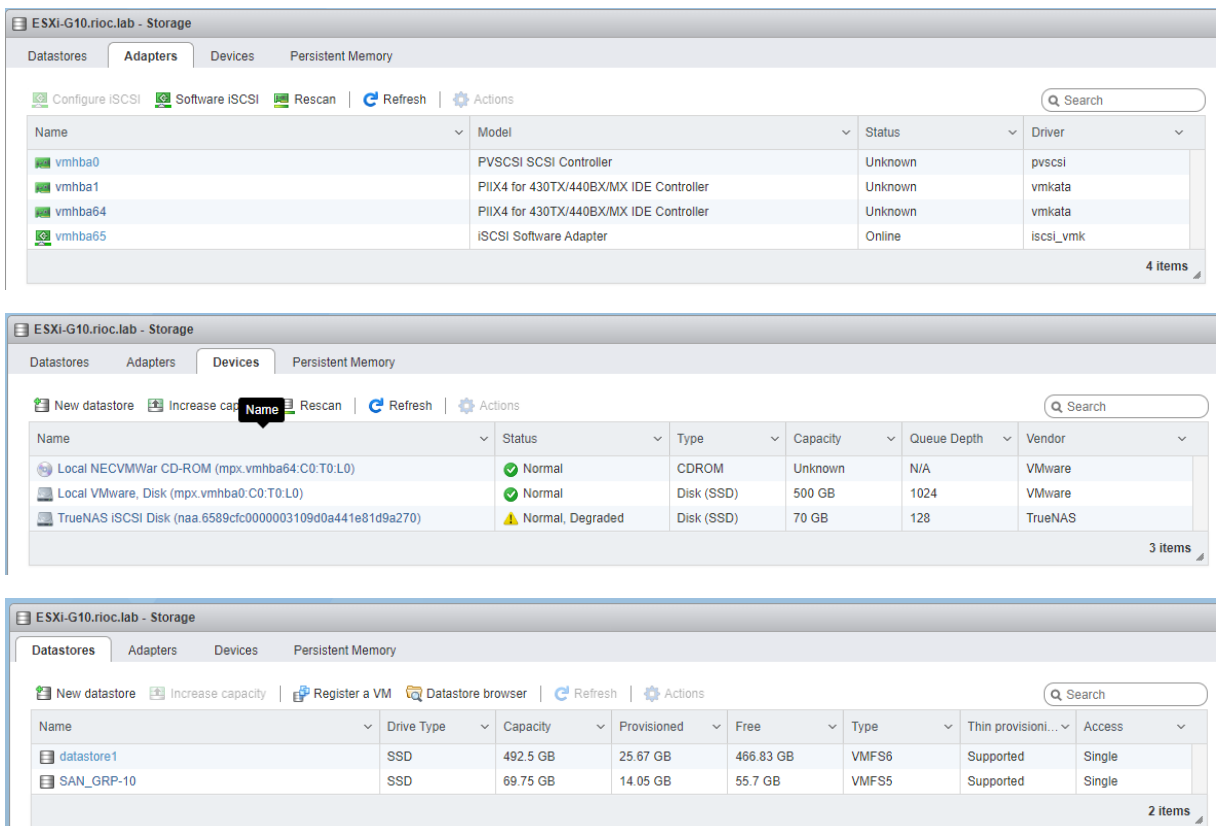

### 4. Machine virtuelle

L'étape d'après consiste à installer une machine virtuelle avec son volume dynamique alloué dans le SAN. L'installation se déroule sans accros et sans différence avec l'installation d'une machine virtuelle hébergée en local.

### 5. vCenter Server

L'installation de vCenter s'effectue depuis une VM Windows Server 2016, la raison à une sombre histoire d'installateur kamikaze. Cette installation s'effectue en deux parties :

- Installation de la VM contenant vCenter Server
- Configuration de la VM

Dans notre installation, vCenter est une VM hébergée sur un des ESXi. L'autre mode d'installation serait de dédiée un serveur physique. C'est une option intéressante dans les grandes infrastructure mais inutile dans notre cas.

Notre installation ne présente pas de problème particulier excepté qu'après l'installation, l'ESXi qui l'héberge se retrouve avec 95% de sa mémoire vive occupée. Une situation légèrement préocupante.

Une fois sur l'interface de vCenter, on ajoute les deux ESXi. Et on s'attèle au transfert de la VM Ubuntu créée précédemment sur le premier ESXi vers le second. Ca serait dommage de saturer par accident la mémoire vive du premier ESXi.

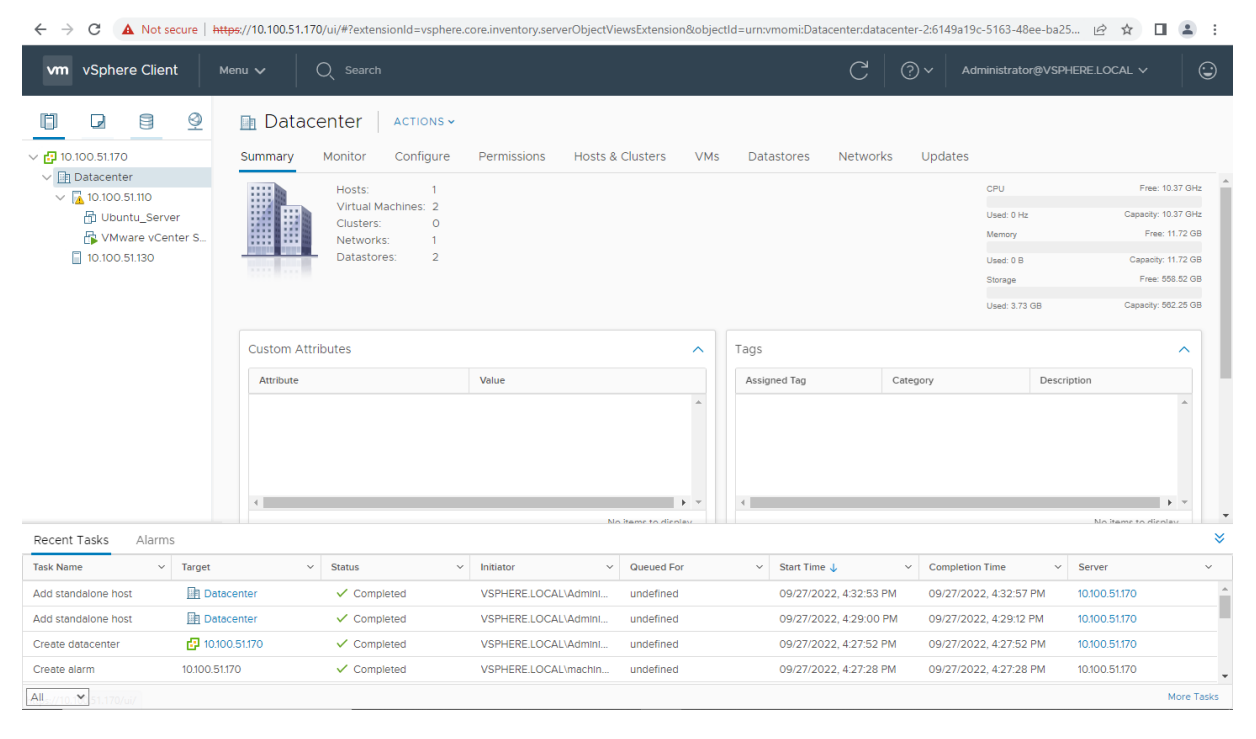

La machine virtuelle Ubuntu se trouve sur l'ESXi 1, c'est-à-dire au même endroit que le vCenter.

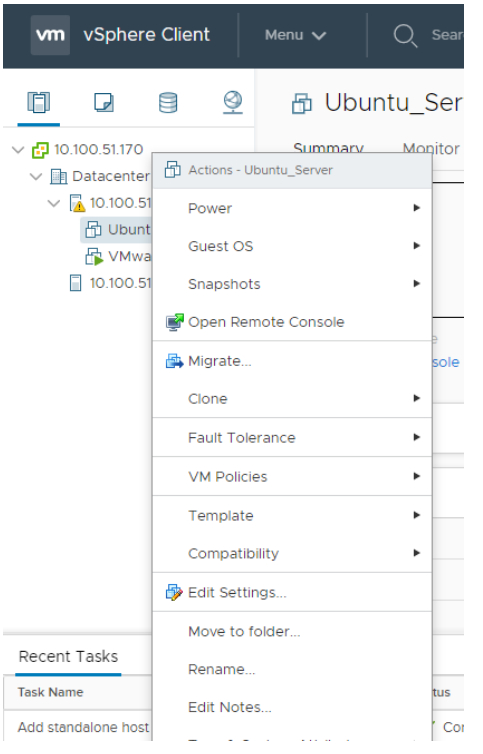

Un clic droit sur la VM permet d'afficher les options dont celle pour migrer la VM.

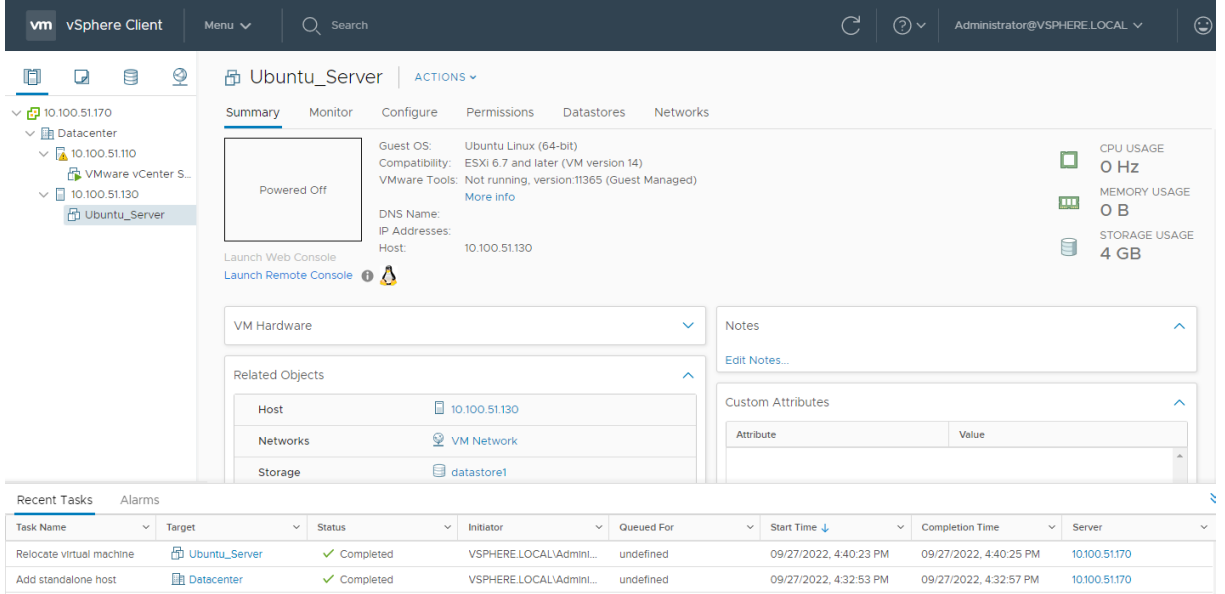

Comme on peut voir, la VM a migré vers l'autre vCenter. Le transfert a été très rapide car la VM étant hébergée sur le SAN, le transfert n'a concerné que l'enregistrement (CPU, RAM, Réseau…). Si la VM avait été stocké sur le disque local, le transfert aurait nécessité le déplacement du disque dur virtuel de la machine.